# **Tutorial Questionário Socioeconômico SARESP**

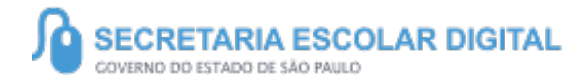

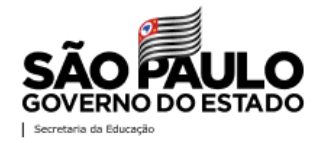

# SUMÁRIO

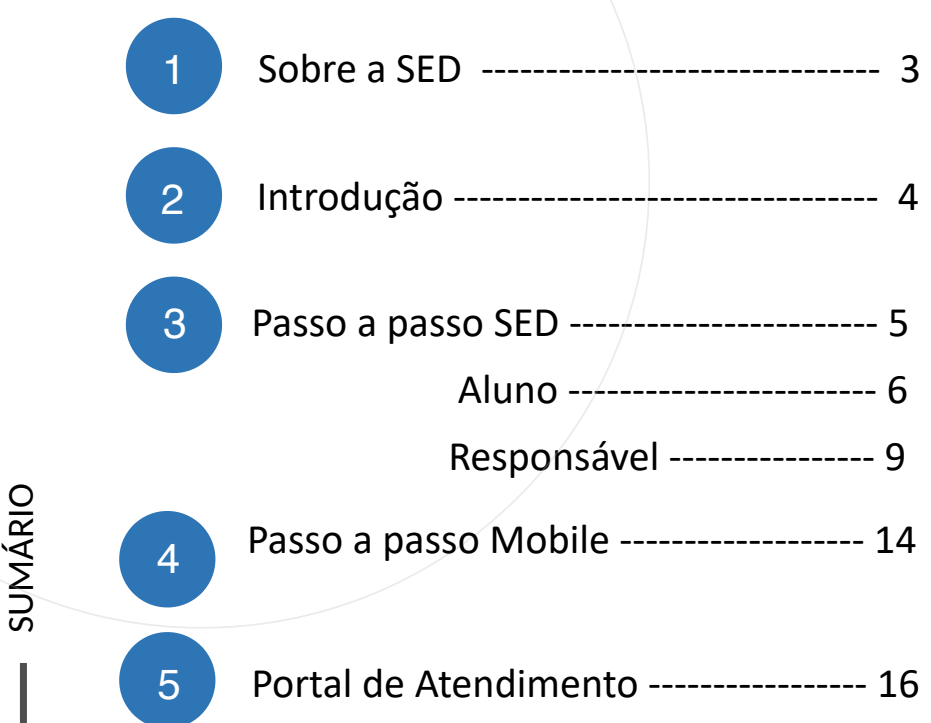

## SOBRE A SED

A Plataforma SED foi criada em 2014 e instituída oficialmente em 2016 através da Resolução SE 36 de 25 -05 -2016.

**3**

Hoje a plataforma SED é utilizada pelas redes: estadual, municipal e privada em todo o Estado de São Paulo e possui interface com os aplicativos Diário de Classe, Leitor Resposta e Minha Escola SP disponíveis na loja de aplicativos para dispositivos com sistema operacional *android.* Ressaltamos que os sistema oferecidos na plataforma, possuem particularidades e por isso alguns são específicos para cada rede de ensino.

A SED é personalizada para cada tipo de usuário. Para os pais e responsáveis dos estudantes, por exemplo, estão disponíveis as notas e faltas do estudante. Já os alunos podem solicitar a carteirinha, criar suas contas de e -mail e emitir documentos escolares.

Além do site https://sed.educacao.sp.gov.br , a SED também pode ser acessada sem o consumo de dados móveis por meio do aplicativo "Secretaria Escolar Digital" também disponível na loja de aplicativos para dispositivos com sistema operacional Android.

# INTRODUÇÃO

 O tutorial a seguir tem como propósito orientar a respeito do acesso ao questionário socioeconômico SARESP, encontrado na plataforma SED, em sua versão mobile e web.

 O questionário será direcionado aos alunos que estão cursando o 5º e 9º ano do Ensino Fundamental, e a 3ª Série do Ensino Médio e seus responsáveis.

## PERFIS

**4**

- ALUNO
- RESPONSÁVEL

OBS: apenas alunos do 5° e 9° ano do ensino fundamental e 3° ano do ensino médio e seus responsáveis estarão elegíveis para acessar o questionário.

## QUESTIONÁRIO SOCIOECONOMICO SARESP – **SED**

Alunos e Responsáveis

**5**

https://sed.educacao.sp.gov.br/

 $\overline{\mathcal{A}}$ 

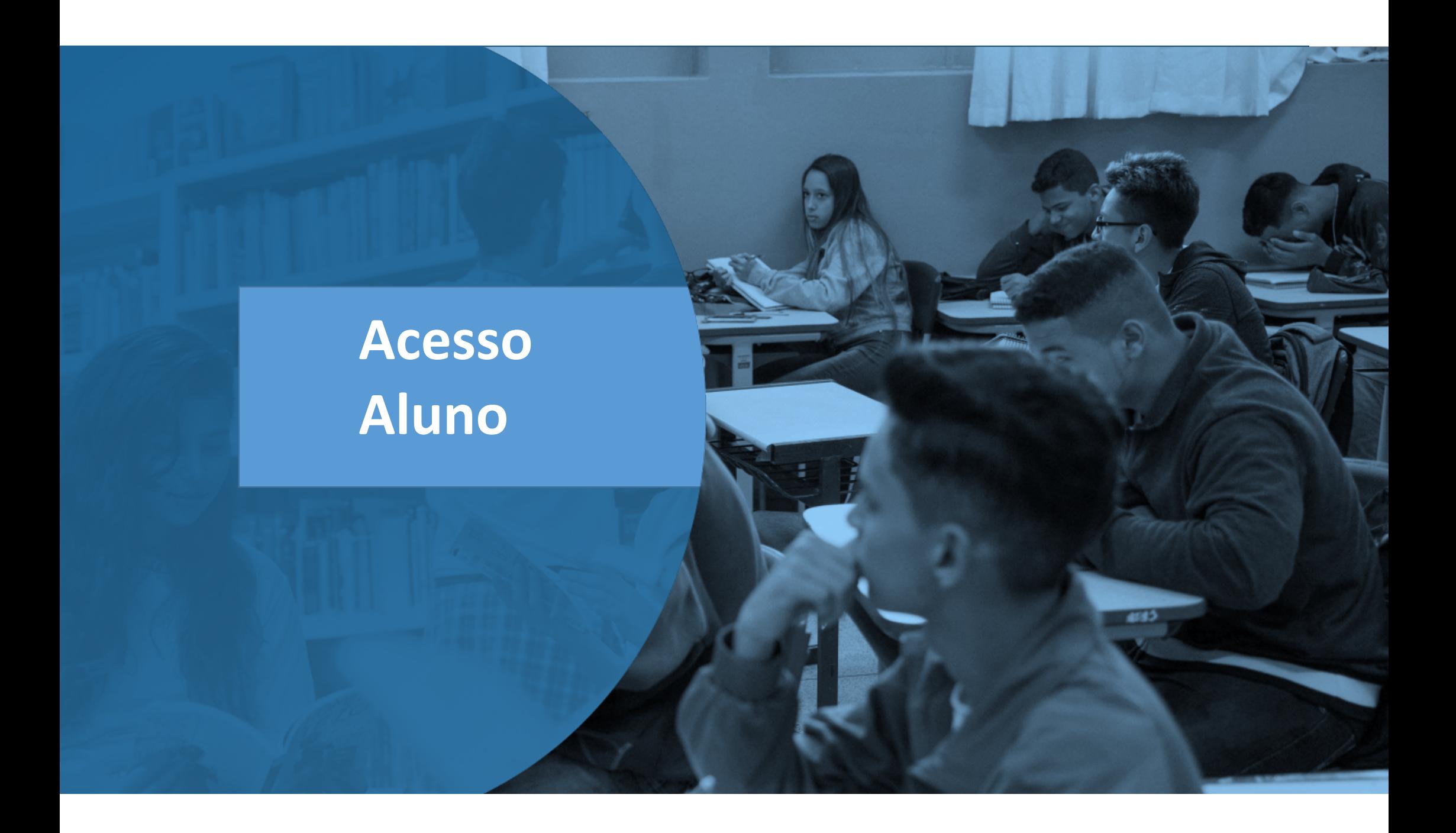

#### **Questionário Socioeconômico – Aluno**

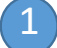

PASSO A PASSO

PASSO A PASSO

1 O aluno, ao entrar na SED receberá um pop-up  $(1, 1)$ informando sobre o questionário

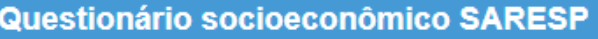

O questionário socioeconômico está disponível na SED para preenchimento do aluno e responsável.

O questionário estará disponível apenas para alunos do 5°, 9° e 3° ano do ensino médio.

Clique aqui para acessá-lo.

Não desejo visualizar esse pop up novamente

Você ainda poderá visualizar essa mensagem no menu "Gestão do Sistema / Minhas Mensagens"

Caso o aluno necessite acessar o questionário, o acesso é realizado seguindo o caminho abaixo:

- Questionários
	- SARESP aluno

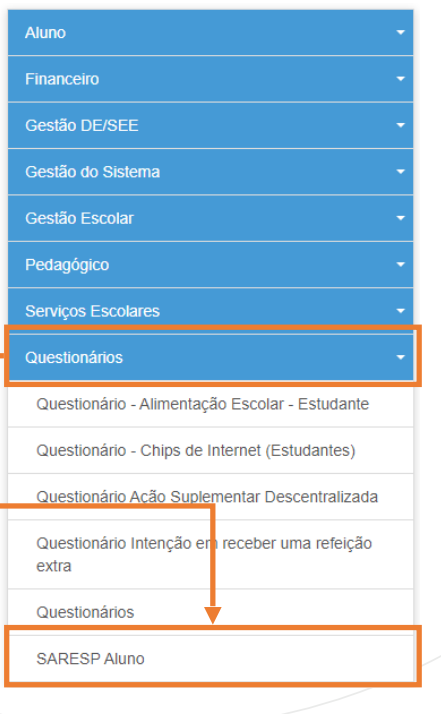

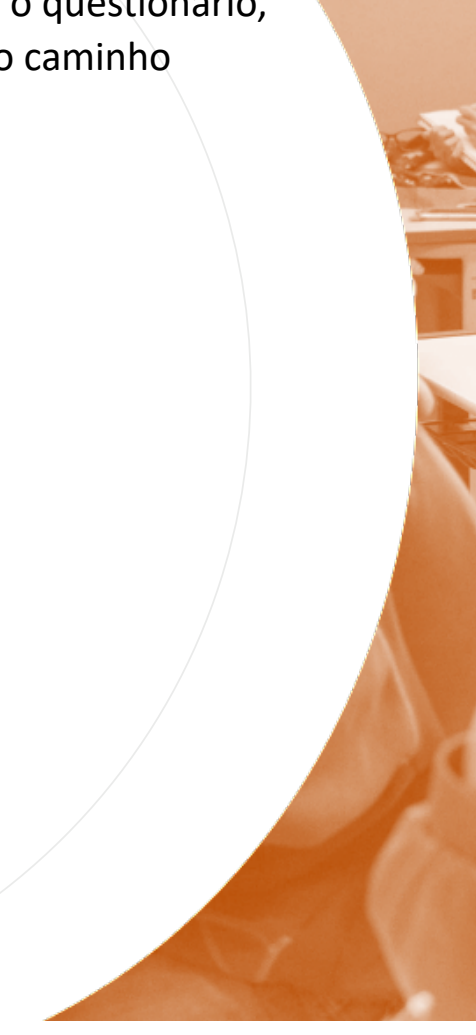

## **Questionário Socioeconômico – Aluno**

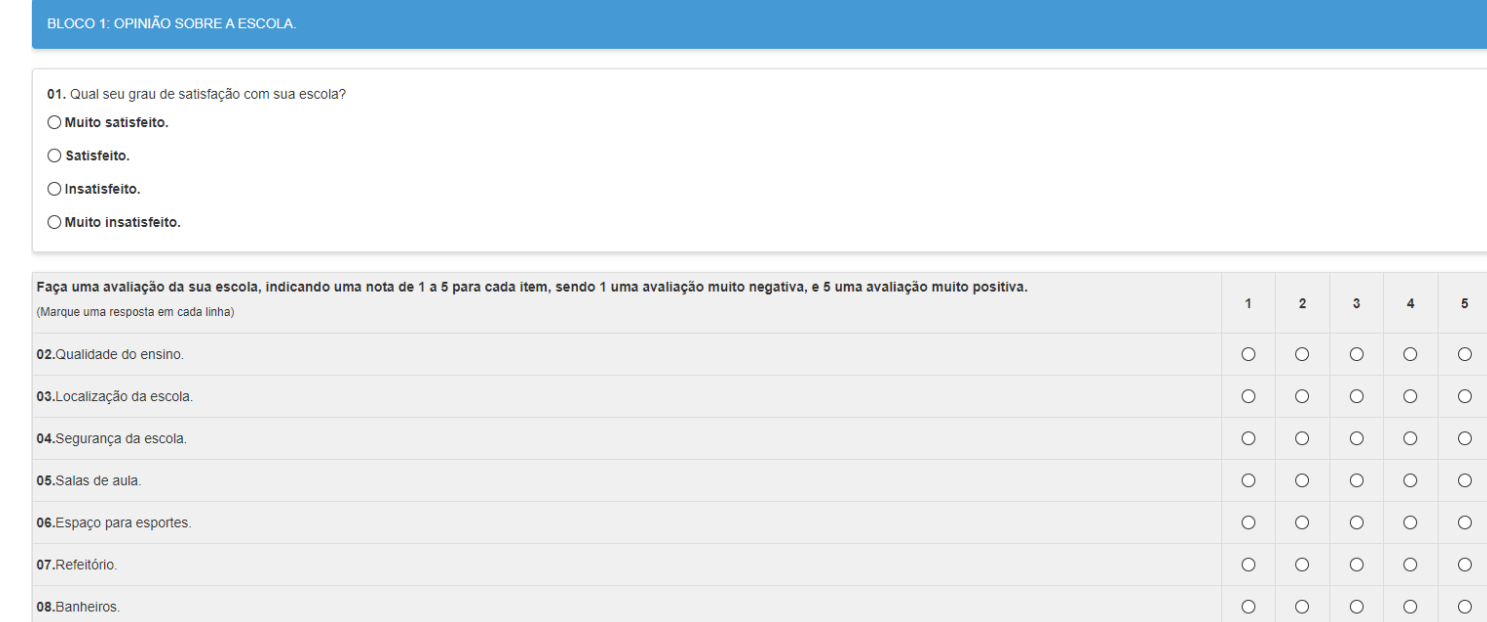

2

Após acessar a prova o aluno terá que responder as 63 questões do questionário socioeconômico.

**OBS: o questionário só poderá ser finalizado após inclusão de uma resposta para todas as perguntas.**

#### **Questionário Socioeconômico – Aluno**

#### **Aviso**

Ao finalizar o questionário o mesmo não poderá ser editado. Deseja continuar?

Após a inclusão das respostas no questionário, o aluno receberá o seguinte aviso acima, informando que após finalização o questionário não poderá ser acessado novamente, caso o aluno tente acessar o questionário após tê-lo finalizado, ele receberá o seguinte aviso:

**Aviso** 

O questionário já foi respondido.

Fechar

Não

Sim ||

# **Acesso Responsável**

**PASSO A PASSO**

PASSO A PASSO

1 Desponsável, ao entrar na SED receberá um pop-up (1 informando sobre o questionário

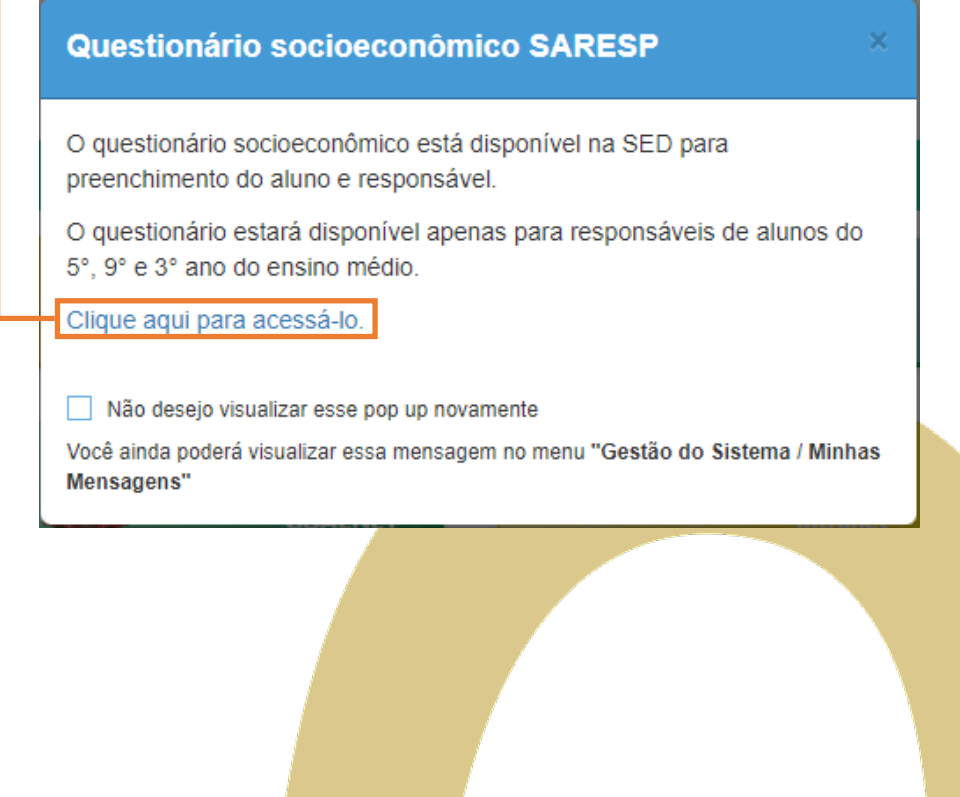

- Caso o responsável necessite acessar o questionário, o acesso é realizado seguindo o caminho abaixo:
	- Questionários
		- SARESP Pais

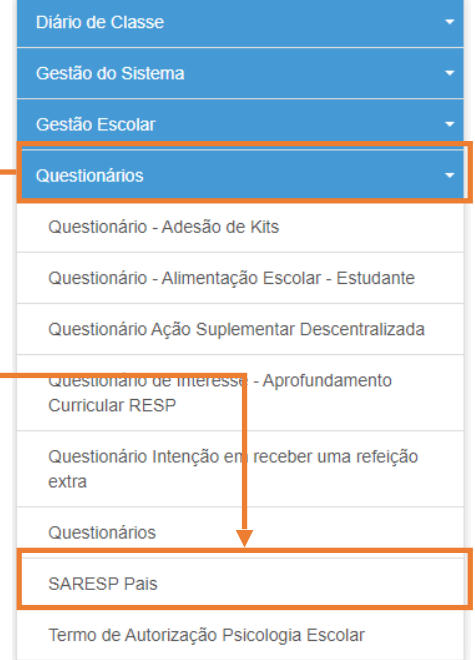

#### Questionário dos Pais

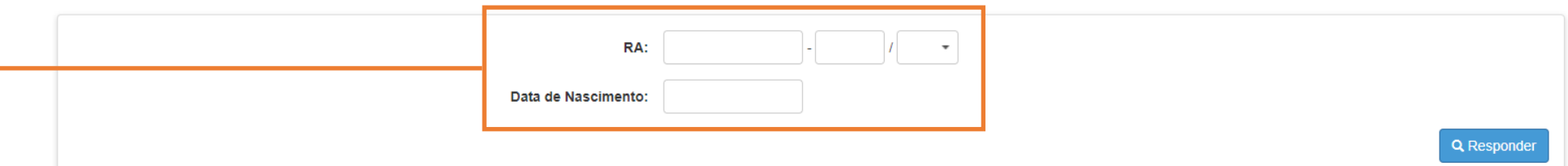

Para acessar o questionário, o responsável precisa incluir o RA e a data de nascimento do aluno, caso ele ► não seja elegível para responder o questionário (aluno não pertence ao 6°, 9° ano do ensino fundamental ou 3° do ensino médio), será apresentado o seguinte alerta.

#### **Alerta**

Aluno não está elegível para responder.

Fechar

3

Caso o aluno seja elegível para o responsável responder o questionário, serão apresentadas 43 perguntas do questionário socioeconômico.

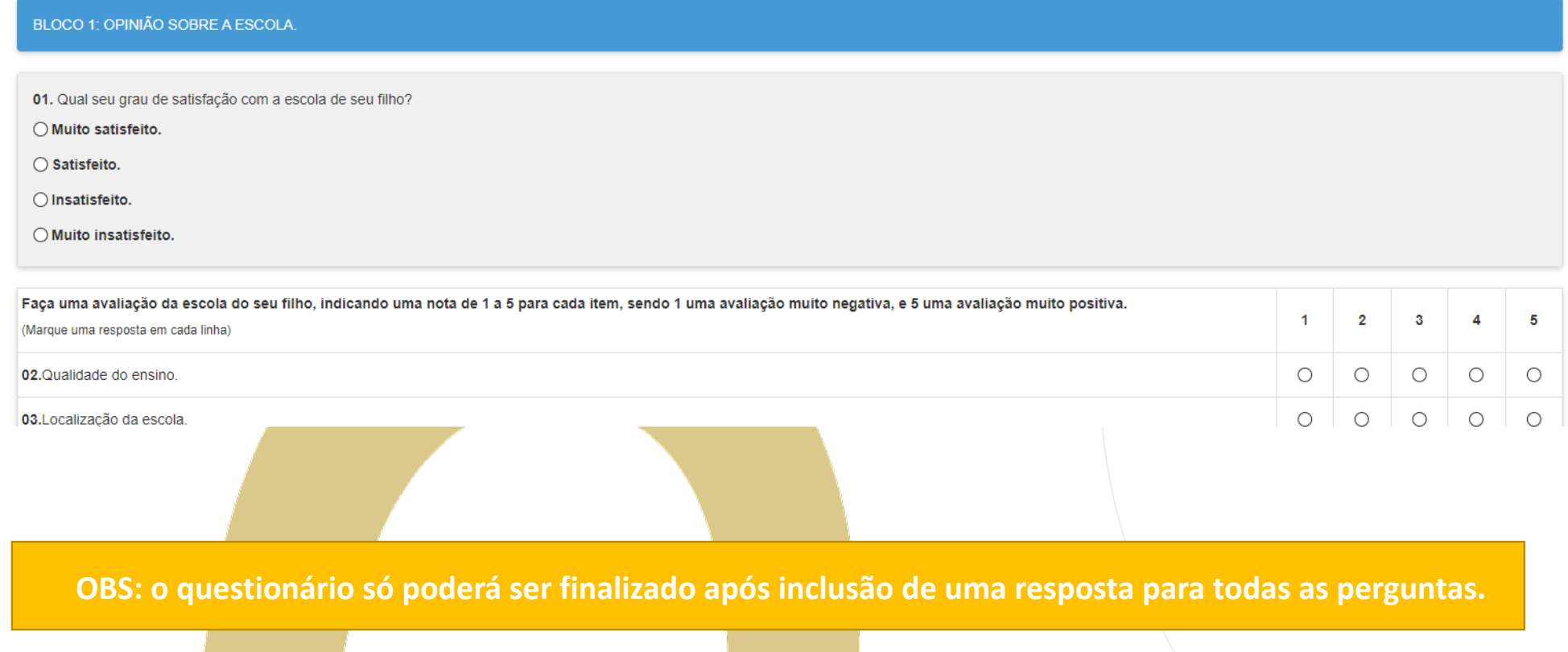

**Aviso** 

Ao finalizar o questionário o mesmo não poderá ser editado. Deseja continuar?

Após a inclusão das respostas no questionário, o responsável receberá o seguinte aviso acima, informando que após finalização o questionário não poderá ser acessado novamente, caso o responsável tente acessar o questionário após tê-lo finalizado, ele receberá o seguinte alerta:

#### **Alerta**

O questionário já foi respondido.

**Fechar** 

Não

**Sim** 

**13**

# **MOBILE**

\*acesso pelo celular

### **Questionário Socioeconômico**

#### A homologacao-sed.educacao.sp.gov.br/Inici

#### **Ouestionário socioeconômico SARESP**

O questionário socioeconômico está disponível na SED para preenchimento do aluno e responsável.

O questionário estará disponível apenas para alunos do 5°, 9° e 3° ano do ensino médio.

#### Clique aqui para acessá-lo.

Não desejo visualizar esse pop up novamente Você ainda poderá visualizar essa mensagem no menu "Gestão do Sistema / Minhas Mensagens"

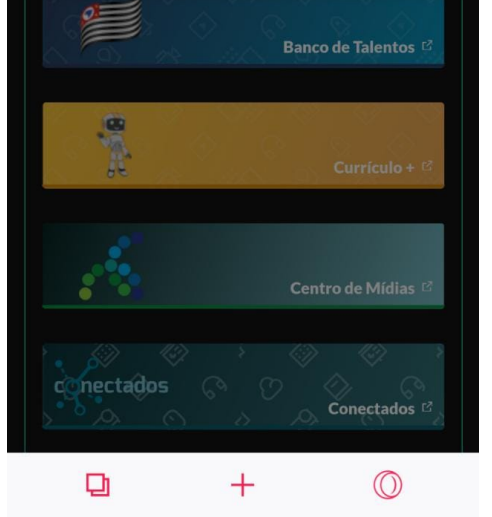

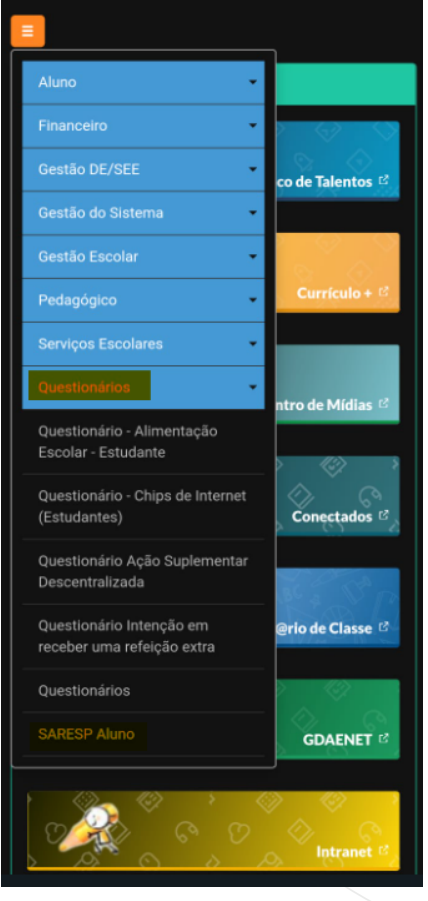

Assim como na versão web, ao realizar o login na sed tanto o aluno quanto o responsável receberá uma mensagem pop-up informando sobre a disponibilidade do questionário, e também será possível o acesso seguindo o caminho:

- Questionários
	- SARESP Aluno
- Questionários
	- SARESP Pais

# PORTAL DE ATENDIMENTO

**atendimento.educação.sp.gov.br. Em casos de dúvidas ou problemas, sugerimos que registre uma ocorrência no nosso portal de Atendimento, através do link https:// atendimento.educação.sp.gov.br.**

**ocorrência no nosso portal de Atendimento, através do link https://**

ls vezes narecia aue a vida erc i renda. Cheia de fios que se ım uns sobre os outro ıda desenhas navas. Sá nem sempre os riscos que

**17**

ms unidos pe

JITT

Ŵ

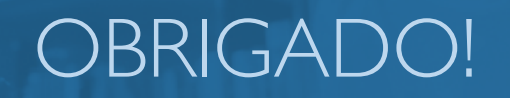

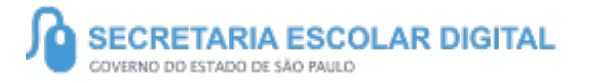

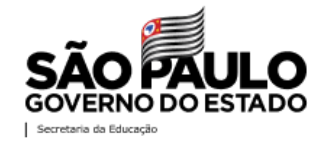